*Общество с ограниченной ответственностью "1С-Медицина-Регион" Контракт № 04/22 от 10.02.2022 г. Рабочая документация.*

## **Информационная система управления ресурсами медицинских организаций Тюменской области**

### **Этап № 2. Развитие Системы в части интеграции с федеральными реестрами и регистрами**

# **ИНСТРУКЦИЯ ПО НАСТРОЙКЕ СИСТЕМЫ**

Интеграция с ФРМО (Федеральным реестром медицинских организаций) и ФРМР (Федеральным регистром медицинских работников)»

На 6 листах

**г. Тюмень 2022 г.**

**ООО «1С-Медицина-Регион»**.

Контракт № 04/22 от 10.02.2022 года на выполнение работ по сопровождению и развитию (модернизации) государственной информационной системы управления ресурсами медицинских организаций Тюменской области. Этап № 2. Развитие Системы в части интеграции с федеральными реестрами и регистрами

### **Содержание**

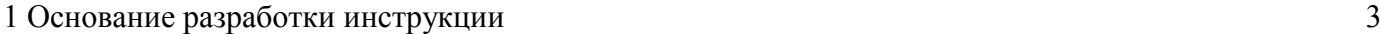

[2 Инструкция по настройке Системы](#page-2-1) 3

#### <span id="page-2-0"></span>**1 Основание разработки инструкции**

Основанием для разработки данного документа является Контракт 04/21 от 10.02.2022 года на выполнение работ по сопровождению и развитию (модернизации) государственной информационной системы управления ресурсами медицинских организаций Тюменской области, а именно раздел Технического задания (приложение № 1 к Контракту) п.3.2.4 Мероприятие «Проведение опытной эксплуатации Системы в части разработанного функционала» Этапа № 2 «Развитие Системы в части интеграции с федеральными реестрами и регистрами», а также требования Приложения № 10 по интеграция с ФРМО (Федеральным реестром медицинских организаций) и ФРМР (Федеральным регистром медицинских работников).

#### <span id="page-2-1"></span>**2 Инструкция по настройке Системы**

#### **2.1. Настройка для интеграции с ФРМО**

ВАЖНО: Интеграция с ФРМО работает на базах, обновленных на релиз **33.1 и выше.**

Пользователю под правами Администратор необходимо:

- 1. В подсистеме Администрирование в разделе «Настройка интеграции» «Федеральные веб-сервисы» во вкладке «ФНР» (рис.1):
	- Активировать чекбокс "Использовать интеграцию с ФРМО"
	- Выбрать сертификат ЭП для создания токена и добавить закрытый ключ сертификата. Сертификат должен быть установлен на сервере МО.

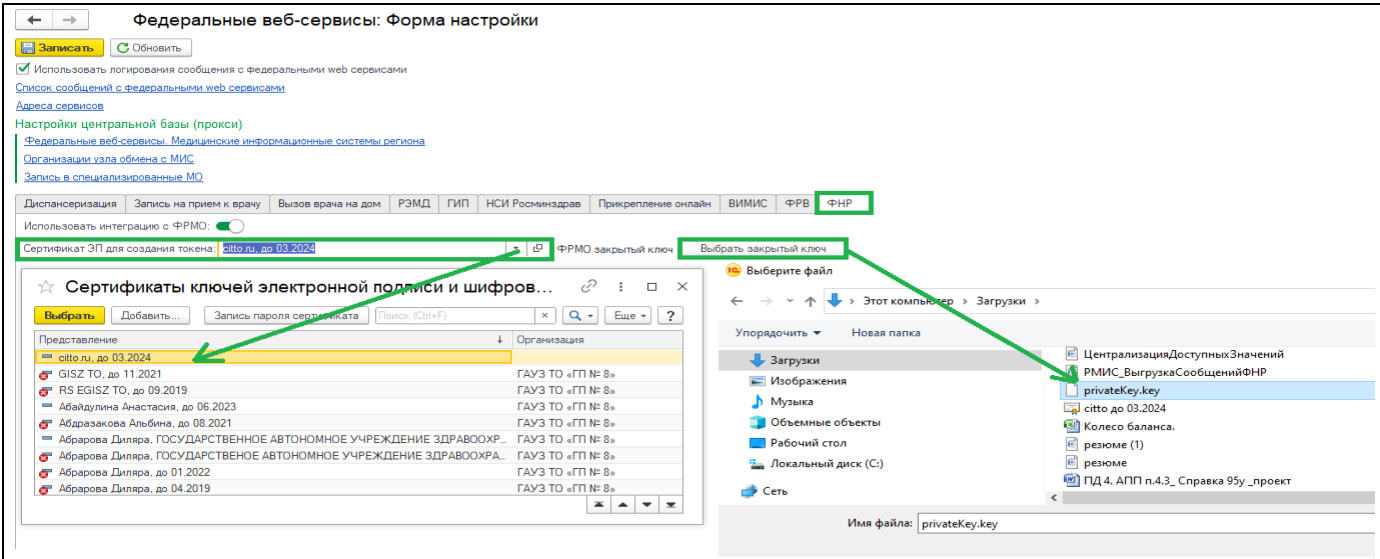

*Рисунок 1. Форма настройки для интеграции с ФРМО*

Закрытый ключ:

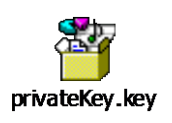

- 2. В подсистеме Т бит в разделе «WSDL для сервисов САП» необходимо создать запись для интеграции с ФРМО, в которой нужно указать имя, адрес сервиса, путь:
	- Имя- ФРМО;
- $\checkmark$  Адрес сервера- ips.rosminzdrav.ru;
- $\checkmark$  Путь на сервере- 068ff599c0768

По этому адресу будет происходить получение данных (рис.2):

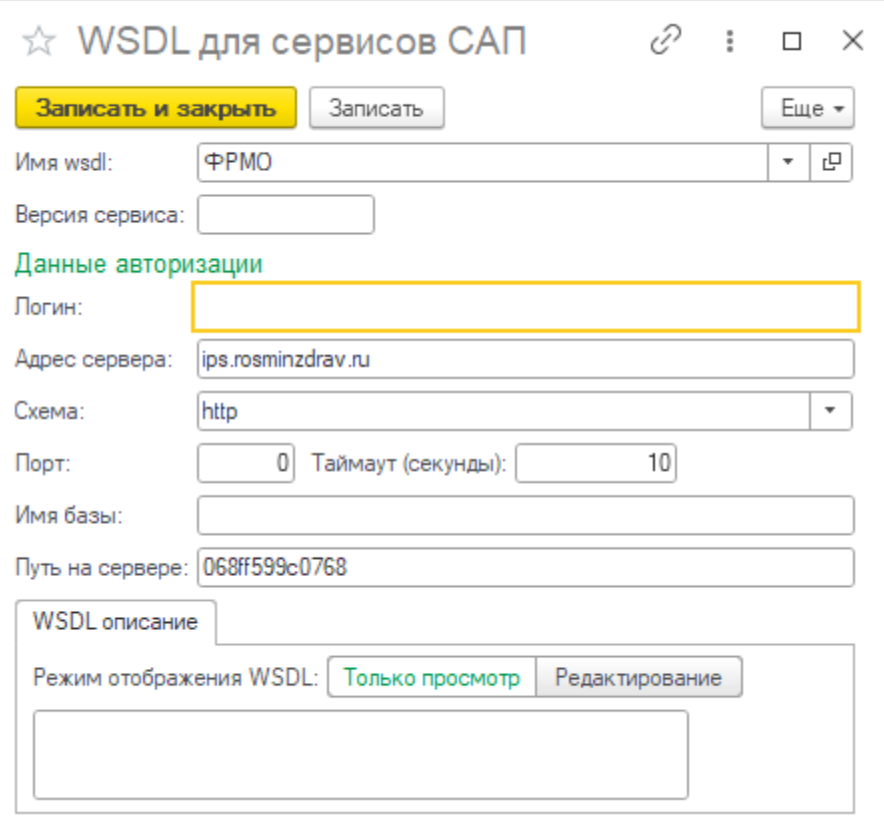

*Рисунок 2. Форма настройки «WSDL для сервисов САП» для интеграции с ФРМО*

- 3. Перед загрузкой из ФРМО рекомендуется актуализировать следующие справочники, загрузив из Минздрава:
	- Специализированные признаки (ФРМО);
	- Направившие организации;
	- Причины завершения эксплуатации здания (ФРМО);
	- Типы подразделений;
	- Типы структурных подразделений, участвующих в оказании медицинской помощи (ФРМО);
	- Режимы работы стационарных отделений (ФРМО);
	- Профили медицинской помощи;
	- Формы оказания медицинской помощи;
	- Условия оказания медицинской помощи.
- 4. Загрузку рекомендуется осуществлять в следующем порядке, обеспечивающим связь между объектами:
	- 1. ТВСП

В подсистеме «Т бит» в разделе «ФРМО и ФРМР»- «ТВСП- Территориально выделенные структурные подразделения, для загрузки нажимаем кнопку «Загрузить из ФРМО» (рис.3):

| ТВСП - территориально выделенные структурные подразделения × |                                                                                 |  |  |
|--------------------------------------------------------------|---------------------------------------------------------------------------------|--|--|
| $\rightarrow$                                                | $\sqrt{2}$ ТВСП - территориально выделенные структурные подразделения           |  |  |
| Загрузить из ФРМО<br>o<br>Создать                            |                                                                                 |  |  |
| Код                                                          | Наименование                                                                    |  |  |
| $= 000000001$                                                | Взрослое отделение                                                              |  |  |
| $= 000000002$                                                | Детская поликлиника                                                             |  |  |
| $= 000000003$                                                | Кабинет доврачебного приема улица Славянская, 1                                 |  |  |
| $= 000000004$                                                | Отделение общей врачебной семейной практики улица Казаровская, 23 А, строение 1 |  |  |
| $= 000000005$                                                | Отделение общей врачебной семейной практики улица Любимая, 1                    |  |  |
| 000000006<br>$\overline{\phantom{a}}$                        | Отделение общей врачебной семейной практики улица Мелиораторов, 17              |  |  |
| 000000007<br>$\overline{\phantom{0}}$                        | Отделение общей врачебной семейной практики улица Пражская, 28                  |  |  |
| 000000008                                                    | Педиатрическое отделение детской поликлиники улица Маршака, 5                   |  |  |
|                                                              |                                                                                 |  |  |

*Рисунок 3. Форма загрузки ТВСП по интеграции с ФРМО*

#### 2. Здания

В подсистеме «Т бит» в разделе «ФРМО и ФРМР»- «Здания МО», для загрузки нажимаем кнопку «Загрузить из ФРМО» (рис.4):

| Здания MO × |                                    |                                                               |  |
|-------------|------------------------------------|---------------------------------------------------------------|--|
|             |                                    | Здания МО                                                     |  |
|             | Загрузить из ФРМО<br>oì<br>Создать |                                                               |  |
|             | Код                                | Наименование                                                  |  |
| тение       | 000000001                          | Взрослое отделение                                            |  |
|             | 000000002                          | Детская поликлиника                                           |  |
|             | 000000008                          | Кабинет доврачебного приема улица Славянская, 1               |  |
|             | 000000006                          | Отделение общей врачебной (семейной) практики                 |  |
|             | 000000004                          | структурное подразделение мкр Березняковский                  |  |
|             | 000000007                          | структурное подразделение мкр Матмасы                         |  |
|             | 000000005                          | структурное подразделение мкр Тарманы                         |  |
|             | 000000003                          | Структурное подразделение улица Казаровская, 23 А, строение 1 |  |

*Рисунок 4. Форма загрузки Зданий по интеграции с ФРМО*

3. Структурные подразделения.

В подсистеме «Т бит» в разделе «ФРМО и ФРМР»- «Структурные подразделения», для загрузки нажимаем кнопку «Загрузить из ФРМО», по окончании загрузке откроется форма сопоставления структурных подразделений и элементов структуры предприятия. На этой форме необходимо указать соответствие объектов (рис.5):

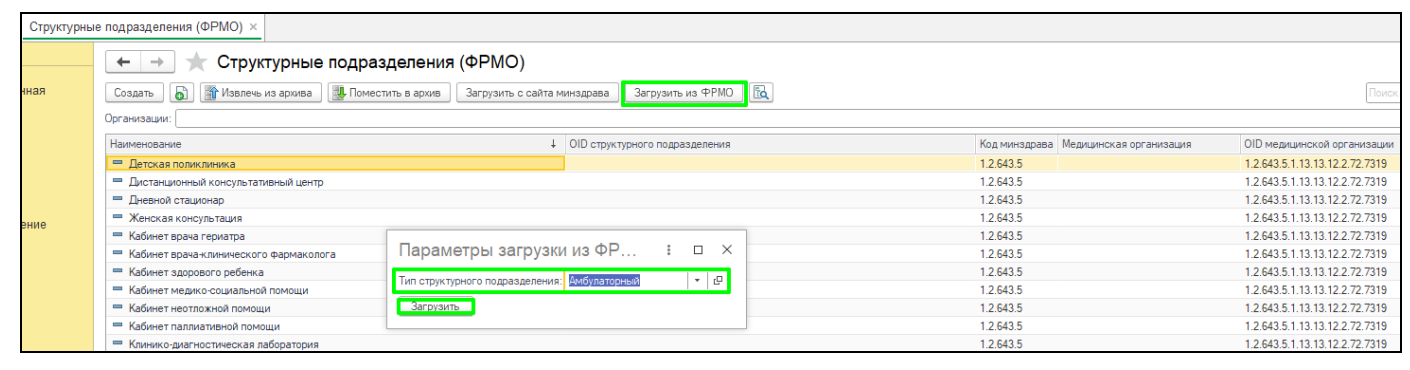

*Рисунок 5. Форма загрузки Структурных подразделений по интеграции с ФРМО*